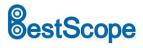

BHC4-4K Series Camera Help Manual

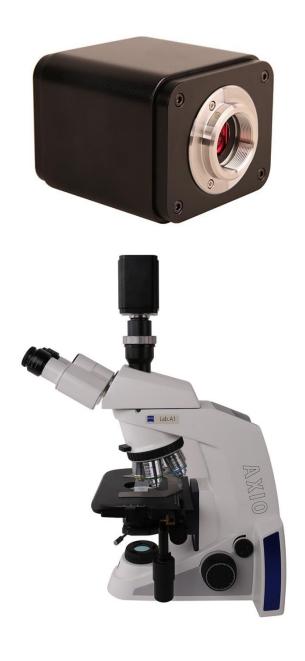

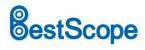

# Contents

| Con                                                | tents                                               |                                                                                                |   |  |  |  |
|----------------------------------------------------|-----------------------------------------------------|------------------------------------------------------------------------------------------------|---|--|--|--|
| 1                                                  | The A                                               | oplication of the BHC4-4K Series Camera                                                        | 1 |  |  |  |
| 2                                                  | BHC4-4K Series Camera's Datasheet(2)                |                                                                                                |   |  |  |  |
| 3                                                  | Available Ports on the Back of the Camera Body      |                                                                                                |   |  |  |  |
| 4                                                  | BHC4-                                               | 4K Series Camera Function Description                                                          | 2 |  |  |  |
|                                                    | 4.1                                                 | Video Output                                                                                   | 2 |  |  |  |
|                                                    | 4.2                                                 | Image Capture and Video Saving in SD Card                                                      | 2 |  |  |  |
|                                                    | 4.3                                                 | ISP Function                                                                                   |   |  |  |  |
|                                                    | 4.4                                                 | Image Operation Function                                                                       | 3 |  |  |  |
|                                                    | 4.5                                                 | Other Functions                                                                                | 3 |  |  |  |
| 5                                                  | BHC4-                                               | 4K Series Camera Packing Information(TBD)                                                      | 4 |  |  |  |
| 6                                                  | Software and App4                                   |                                                                                                |   |  |  |  |
| 7 BHC4-4K Series Camera Application Configurations |                                                     |                                                                                                |   |  |  |  |
|                                                    | 7.1                                                 | Camera Working Standalone with Built-in XCamView Software                                      | 5 |  |  |  |
|                                                    | 7.2                                                 | Connecting camera to the PC with USB port                                                      | 5 |  |  |  |
| 8                                                  | Brief I                                             | ntroduction of BHC4-4K Series Camera's UI and Its Functions                                    | 6 |  |  |  |
|                                                    | 8.1                                                 | XCamView UI                                                                                    | 6 |  |  |  |
|                                                    | 8.2                                                 | The Camera Control Panel on the Left Side of the Video Window                                  | 7 |  |  |  |
|                                                    | 8.3                                                 | The Measurement Toolbar on Top of the Video Window                                             | 7 |  |  |  |
|                                                    | 8.4                                                 | Icons and Functions of the Synthesis Camera Control Toolbar at the Bottom of the Video Window. | 9 |  |  |  |
| 9                                                  | Sample Photos Captured with BHC4-4K Series Camera15 |                                                                                                |   |  |  |  |
| 10                                                 | O Contacting Customer Service                       |                                                                                                |   |  |  |  |

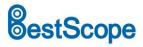

# 1 The Application of the BHC4-4K Series Camera

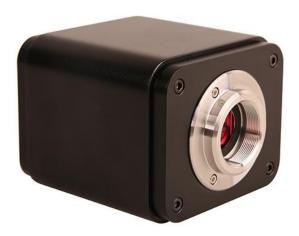

Figure 1-1 The BHC4-4K Camera

The BHC4-4K series camera is intended to be used for the acquisition of digital images from the stereo microscope and biological microscope. The basic characteristic is listed as below:

- Sony Exmor back illuminated CMOS sensor
- 4K HDMI/USB multiple video outputs
- 4K/1080P auto switching according to the display resolution
- SD card for the captured image and video storage
- Embedded XCamView for the control of the camera
- With strong ISP and other related processing functions
- ImageView software for PC
- ImageView software for MAC

## 2 BHC4-4K Series Camera's Datasheet

| Order Code    | Sensor & Size(mm)  | Pixel(µm) | G Sensitivity     | FPS/Resolution     | Binning | Exposure(ms) |
|---------------|--------------------|-----------|-------------------|--------------------|---------|--------------|
| BHC4-4K8MPA   | Sony IMX334(C)     | 2.0x2.0   | 505mv with 1/30s  | 30@3840*2160(HDMI) | 1x1     | 0.04~1000    |
| DHC4-4KOIVIPA | 1/1.8"(7.68x4.32)  | 2.0x2.0   | 0.1mv with 1/30s  | 20@3840*2160(USB)  | IXI     | 0.04 1000    |
| BHC4-4K8MPB   | Sony IMX485(C)     | 2.9x2.9   | 2188mv with 1/30s | 30@3840*2160(HDMI) | 1,,1    | 0.04~1000    |
| BHC4-4K8IVIPB | 1/1.2"(11.14x6.26) | 2.9x2.9   | 0.39mv with 1/30s | 20@3840*2160(USB)  | 1x1     | 0.04~1000    |

# 3 Available Ports on the Back of the Camera Body

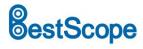

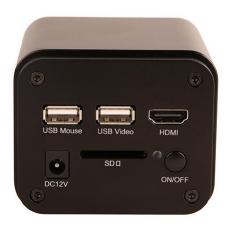

Figure 3-1 Available Ports on the Back Panel of the Camera Body

| Interface                                                                                | Function Description                                                                     |
|------------------------------------------------------------------------------------------|------------------------------------------------------------------------------------------|
| USB Mouse Connect USB mouse for easy operation with embedded XCamView software;          |                                                                                          |
| USB Video                                                                                | Connect PC or other host device to realize video image transmission;                     |
| HDMI Comply with HDMI1.4 standard. 4K or 1080P format video output for standard monitor; |                                                                                          |
| DC12V Power adapter connection (12V/1A);                                                 |                                                                                          |
| SD                                                                                       | Comply with SDIO3.0 standard and SD card could be inserted for video and images storage; |
| LED                                                                                      | LED status indicator;                                                                    |
| ON/OFF                                                                                   | Power switch;                                                                            |

# 4 BHC4-4K Series Camera Function Description

# 4.1 Video Output

| Video Output Interface | Function Description                          |
|------------------------|-----------------------------------------------|
| HDMI Interface         | Comply with HDMI1.4 standard;                 |
| HDIVII IIIteriace      | 30fps@4K or 30fps@1080P;                      |
| USB Video Interface    | Connecting USB port of PC for video transfer; |
| OSB video litteriace   | MJPEG format video;                           |

# 4.2 Image Capture and Video Saving in SD Card

| Function Name      | Function Description                                                          |
|--------------------|-------------------------------------------------------------------------------|
| Video Coving       | Video format: 8M(3840*2160) H264/H265 encoded MP4 file;                       |
| Video Saving       | Video saving frame rate: 30fps;                                               |
| Image Capture      | 8M (3840*2160) JPEG/TIFF image in SD card;                                    |
| Measurement Saving | Measurement information saved in layer mode with image content;               |
| Weasurement Saving | Measurement information is saved together with image content in burn in mode. |

## 4.3 ISP Function

| Function Name                      | Function Description          |
|------------------------------------|-------------------------------|
| Exposure / Gain                    | Automatic / Manual Exposure   |
| White Balance                      | Manual / Automatic / ROI Mode |
| Sharpening                         | Supported                     |
| 3D Denoise                         | Supported                     |
| Saturation Adjustment              | Supported                     |
| Contrast Adjustment                | Supported                     |
| Brightness Adjustment              | Supported                     |
| Gamma Adjustment                   | Supported                     |
| 50HZ/60HZ Anti-flicker<br>Function | Supported                     |

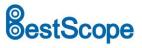

4.4 Image Operation Function

| <b>Function Name</b>   | Function Description |
|------------------------|----------------------|
| Zoom In/Zoom Out       | Up to 10X            |
| Mirror/Flip            | Supported            |
| Freeze                 | Supported            |
| Cross Line             | Supported            |
| Overlay                | Supported            |
| Embedded Files Browser | Supported            |
| Video Playback         | Supported            |
| Measurement Function   | Supported            |

# 4.5 Other Functions

| Function Name            | Function Description                                                                                      |
|--------------------------|----------------------------------------------------------------------------------------------------|
| Embedded                 | To support accurate time on board                                                                         |
| RTC(Optional)            |                                                                                                    |
| Restore Factory Settings | Supported                                                                                                 |
| Multiple Language        | English / Simplified Chinese / Traditional Chinese / Korean / Thai / French / German / Japanese / Italian |
| Support                  | / Russian                                                                                                 |

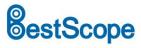

# 5 BHC4-4K Series Camera Packing Information

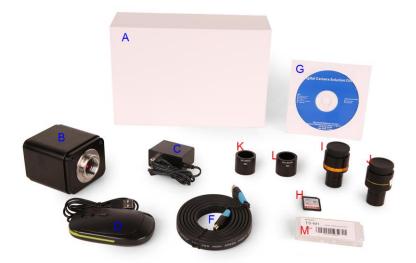

Figure 5-1 The BHC4-4K Series Camera Packing Information

|   | Standard Packing List                                                                                                    |                                                                                      |                                                 |  |  |
|---|----------------------------------------------------------------------------------------------------|--------------------------------------------------------------------------------------|-------------------------------------------------|--|--|
| Α | Gift box: L:25.5cm W:17.0cm H:9.0cm (1pcs,1.43kg/ box)                                                                                                    |                                                                                      |                                                 |  |  |
| В | BHC4-4K series camera                                                                                                    |                                                                                      |                                                 |  |  |
| С | Power Adapter: Input: AC 100~240V 50Hz/60Hz, Output: DC 12V 1A American standard: Model: GS12U12-P1I 12W/12V/1A: UL/CUL/BSMI/CB/FCC EMI Standard: EN55022, EN61204-3, EN61000-3-2,-3, FCC Part 152 class B, BSMI CNS14338 EMS Standard: EN61000-4-2,3,4,5,6,8,11, EN61204-3, Class A Light Industry Standard |                                                                                      |                                                 |  |  |
|   | European standard: Model:GS12E12-P1I 12W/12V/1A; TUV(GS)/CB/CE/ROHS EMI Standard: EN55022,EN61204-3, EN61000-3-2,-3, FCC Part 152 class B, BSMI CNS14338 EMS Standard: EN61000-4-2,3,4,5,6,8,11 ,EN61204-3,Class A Light Industry Standard                                                                   |                                                                                      |                                                 |  |  |
| D | USB Mouse                                                                                                    |                                                                                      |                                                 |  |  |
| Е | USB2.0 A male to A male                                                                                                    | USB2.0 A male to A male gold-plated connectors cable /2.0m                           |                                                 |  |  |
| F | HDMI cable                                                                                                    | HDMI cable                                                                           |                                                 |  |  |
| G | CD (Driver & utilities sof                                                                                                    | tware, Ø12cm)                                                                        |                                                 |  |  |
|   | •                                                                                                    | Optional Accessory                                                                   |                                                 |  |  |
| Н | SD card(16G or above; S                                                                                                    | peed: class 10)                                                                      |                                                 |  |  |
| 1 | Adjustable lens adapter                                                                                                    | C-Mount to Dia.23.2mm eyepiece tube<br>(Please choose 1 of them for your microscope) | 108001/AMA037<br>108002/AMA050<br>108003/AMA075 |  |  |
| J | Fixed lens adapter                                                                                                    | C-Mount to Dia.23.2mm eyepiece tube (Please choose 1 of them for your microscope)    | 108005/FMA037<br>108006/FMA050<br>108007/FMA075 |  |  |
|   | Note: For K and L optional items, please specify your camera type(C-mount, microscope camera or telescope camera), Our engineer will help you to determine the right microscope or telescope camera adapter for your application;                                                                            |                                                                                      |                                                 |  |  |
| K | 108015(Dia.23.2mm to 30.0mm Ring)/Adapter rings for 30mm eyepiece tube                                                                                                    |                                                                                      |                                                 |  |  |
| L | 108016(Dia.23.2mm to 30.5mm Ring)/ Adapter rings for 30.5mm eyepiece tube                                                                                                    |                                                                                      |                                                 |  |  |
| М | 106011/TS-M1(X=0.01mm/100Div.); Calibration kit 106012/TS-M2(X,Y=0.01mm/100Div.); 106013/TS-M7(X=0.01mm/100Div., 0.10mm/100Div.)                                                                                                    |                                                                                      |                                                 |  |  |

# 6 Software and App

Please contact us for the latest software or the APP.

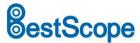

## 7 BHC4-4K Series Camera Application Configurations

You can use the BHC4-4K series camera in two different ways. Each application requires different hardware environment.

### 7.1 Camera Working Standalone with Built-in XCamView Software

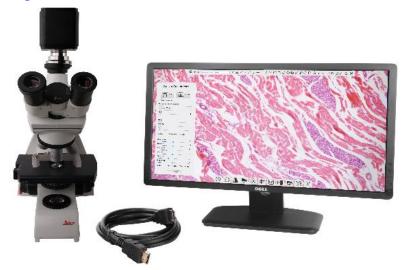

Figure 7-1 BHC4-4K Series Camera with the HDMI Displayer

For this application, apart from the microscope, the user only needs an BHC4-4K series camera, an HDMI display, an HDMI cable, an SD card, a USB mouse and a power adapter that come with the camera. The steps to start the camera are listed as below:

- Connect the camera to a HDMI display using the HDMI cable;
- Insert the supplied USB mouse to the camera's USB port;
- Insert the supplied SD card into the BHC4-4K series camera SD card slot;
- Connect power adapter to the camera and switch it on;
- Switch on the display and view the video in the XCamView software. Move the mouse to the left, top or bottom of the XCamView UI, different control panel or UI will pop up and users could operate with the mouse at ease.

#### 7.2 Connecting camera to the PC with USB port

For Windows user (Windows XP (32bit), Windows 7/8/10 (32/64 bit)), please use ImageView.

For macOS and Linux user (macOS 10.10 or above or Linux distributions with kernel 2.6.27 or higher), please use ImageView.

The steps to start the camera are listed below:

- Install the ImageView on your PC;
- Connect power adapter to the camera and switch it on. After starting the camera, plug one end of the USB cable into the USB 2.0 port of the BHC4-4K series camera, and plug the other end into the USB port of the PC;
- Open ImageView software. The BHC4-4K series camera will be recognized automatically by software. In ImageView software, select the corresponding BHC4-4K series camera by clicking the camera name in the camera list.

#### Note:

When the USB cable and the mouse are plugged into the camera at the same time, the USB cable is preferred and the mouse is not available; when the USB cable is unplugged, the mouse can be used normally.

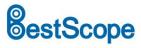

# 8 Brief Introduction of BHC4-4K Series Camera's UI and Its Functions

## 8.1 XCamView UI

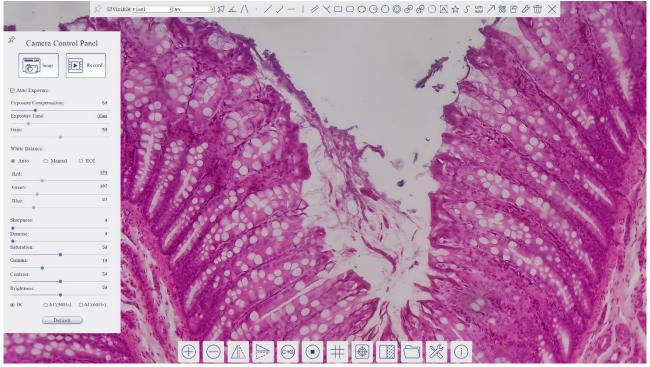

Figure 8-1 The BHC4-4K Series Camera Control UI

|   | Notes                                                                                                    |
|---|----------------------------------------------------------------------------------------------------|
| 1 | To show the Camera Control Panel, move your mouse to the left of the video window. See Sec.0 for details.                                                                                                    |
| 2 | Move the mouse cursor to the top of the video window, a Measurement Toolbar will pop up for calibration and measurement operations. When user left-clicks the Float/Fixed button on the Measurement Toolbar, the Measurement Toolbar will be fixed. In this case the Camera Control Panel will not pop up automatically even if users move mouse cursor to left side of the video window. Only when user left-clicks the button on the Measurement Toolbar to exit from measuring operations will they be able to do other operations on the Camera Control Panel, or the Synthesis Camera Control Toolbar. During the measuring operations, when a specific measuring object is selected, an Object Location & Attributes Control Bar will appear for changing location and properties of the selected object. See Sec.8.4 for details. |
| 3 | When users move mouse cursor to the bottom of the video window, the Synthesis Camera Control Toolbar will pop up automatically.                                                                                                    |

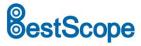

## 8.2 The Camera Control Panel on the Left Side of the Video Window

The Camera Control Panel controls the camera to achieve the best video or image quality according to the specific applications; It will pop up automatically when the mouse cursor is moved to the left side of the video window (in measurement status, the Camera Control Panel will not pop up. The Camera Control Panel will only pop up when the measurement operations are finished or terminated while user's cursor on the left edge of the video window). Left-clicking button to achieve Display/Auto Hide switch of the Camera Control Panel.

| Camera Control Panel                        | Function                 | Function Description                                                                                                    |
|---------------------------------------------|--------------------------|----------------------------------------------------------------------------------------------------|
|                                             | Snap                     | Capture image and save it to the SD card                                                                                                    |
|                                             | Record                   | Record video and save it to the SD card                                                                                                    |
|                                             | Auto Exposure            | When Auto Exposure is checked, the system will automatically adjust exposure time and gain according to the value of exposure compensation                                   |
|                                             | Exposure<br>Compensation | Available when Auto Exposure is checked. Slide to left or right to adjust Exposure Compensation according to the current video brightness to achieve proper brightness value |
| Camera Control Panel                        | Exposure Time            | Available when Auto Exposure is not checked. Slide to left or right to reduce or increase Exposure Time, adjusting brightness of the video                                   |
| Snap Record                                 | Gain                     | Adjust Gain to reduce or increase brightness of video. The Noise will be reduced or increased accordingly                                                                    |
| ✓ Auto Exposure:  Exposure Compensation: 60 | Auto White<br>Balance    | White Balance adjustment according to the video continuously                                                                                                    |
| Exposure Time: 33ms  Gain: 57               | Manual White<br>Balance  | Adjust the Red or Blue slide bar to set the video White Balance.                                                                                                    |
| White Balance:                              | ROI White                | White Balance could be adjusted when the ROI region is changed according to                                                                                                  |
| Auto                                        | Balance                  | content inside the ROI region.                                                                                                    |
| Red: 119 Green: 102                         | Red                      | Slide to left or right to decrease or increase the proportion of Red item in RGB on video                                                                                    |
| Blue: 69 Sharpness: 0                       | Green                    | Slide to left or right to decrease or increase the proportion of Green item in RGB on video                                                                                  |
| Denoise: 0 Saturation: 50                   | Blue                     | Slide to left or right to decrease or increase the proportion of Blue item in RGB on the video                                                                               |
| Gamma: 10                                   | Sharpness                | Adjust Sharpness level of the video                                                                                                    |
| Contrast: 50                                | Denoise                  | Slide left or right to Denoise the video                                                                                                    |
| Brightness: 50                              | Saturation               | Adjust Saturation level of the video                                                                                                    |
|                                             | Gamma                    | Adjust Gamma level of the video. Slide to the right side to increase Gamma and to the left to decrease Gamma.                                                                |
|                                             | Contrast                 | Adjust Contrast level of the video. Slide to the right side to increase Contrast and to the left to decrease Contrast.                                                       |
|                                             | DC                       | For DC illumination, there will be no fluctuation in light source so no need for compensating light flickering                                                               |
|                                             | AC(50HZ)                 | Check AC(50HZ) to eliminate flickering caused by 50Hz light source                                                                                                    |
|                                             | AC(60HZ)                 | Check AC(60HZ) to eliminate flickering caused by 60Hz light source                                                                                                    |
|                                             | Default                  | Restore all the settings in the Camera Control Panel to default values                                                                                                    |

## 8.3 The Measurement Toolbar on Top of the Video Window

The Measurement Toolbar will pop up when moving mouse cursor to any place near the upper edge of the video window. Here is the introduction of the various functions on the Measurement Toolbar:

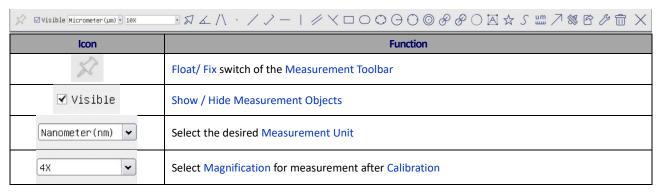

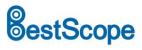

| •             |                                                                                                    |
|---------------|----------------------------------------------------------------------------------------------------|
| N             | Object Select                                                                                                    |
| 4             | Angle                                                                                                    |
| /\            | 4 Points Angle                                                                                                    |
| •             | Point                                                                                                    |
| /             | Arbitrary Line                                                                                                    |
| >             | 3 Points Line                                                                                                    |
| _             | Horizontal Line                                                                                                    |
| T             | Vertical Line                                                                                                    |
| $\vee$        | 3 Points Vertical Line                                                                                                    |
| //            | Parallel                                                                                                    |
|               | Rectangle                                                                                                    |
|               | Ellipse                                                                                                    |
| $\bigcirc$    | 5 Points Ellipse                                                                                                    |
| $\bigcirc$    | Circle                                                                                                    |
| $\bigcirc$    | 3 Points Circle                                                                                                    |
|               | Annulus                                                                                                    |
| $\mathscr{S}$ | Two Circles and its Center Distance                                                                                                    |
| B             | 3 Points Two Circles and its Center Distance                                                                                                    |
|               | Arc                                                                                                    |
| A             | Text                                                                                                    |
| $\Rightarrow$ | Polygon                                                                                                    |
| 5             | Curve                                                                                                    |
| иm            | Scale Bar                                                                                                    |
| $\nearrow$    | Arrow                                                                                                    |
| 88            | Execute Calibration to determine the corresponding relation between magnification and resolution, which will establish the corresponding relationship between Measurement Unit and the sensor pixel size. Calibration needs to be done with the help of a micrometer. For detailed steps of carrying out Calibration, please refer to ImageView help manual. |
|               | Export the Measurement information to CSV file(*.csv)                                                                                                    |
| B             | Measurement Setup                                                                                                    |
| Î             | Delete all the measurement objects from                                                                                                    |
| ×             | Exit from Measurement mode                                                                                                    |
|               |                                                                                                    |

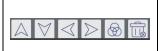

When the measurement ends, left-click on a single measuring object and the Object Location & Properties Control Bar will show up. User could move the object by dragging the object with the mouse. But more accurate movement could be done with the control bar. The icons on the control bar mean Move Left, Move Right, Move Up, Move Down, Color Adjustment and Delete.

#### Note:

- 1) When user left-clicks Display/Hide button on the Measurement Toolbar, the Measurement Toolbar will be fixed. In this case the Camera Control Panel will not pop up automatically even if moving the mouse cursor to the left edge of the video window. Only when user left-click the button on the Measurement Toolbar to exit from the measurement mode will they be able to doing other operations with the Camera Control Panel or the Synthesis Camera Control Toolbar.
- 2) When a specific Measurement Object is selected during the measurement operation, the Object Location & Attributes Control Bar will appear for changing the object location and properties of the selected objects.

# 8.4 Icons and Functions of the Synthesis Camera Control Toolbar at the Bottom of the Video Window

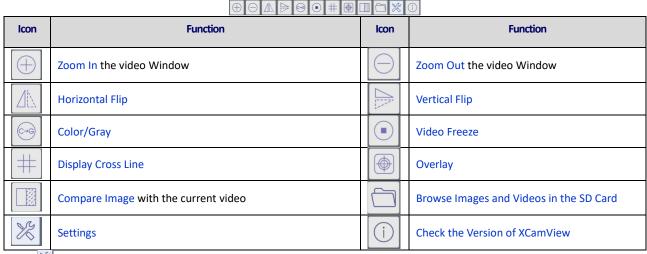

The Setting function is relatively more complicated than the other functions. Here are more details about it:

#### 8.4.1 Setting>Measurement

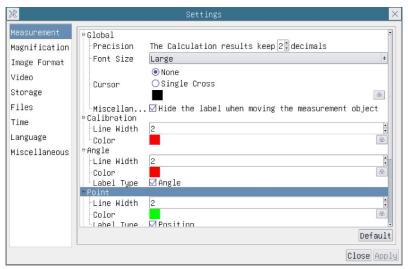

Figure 8-2 The Measurement Setup

| Global      | Precision     | Used to set the number of digits after the decimal point of the measurement result |
|-------------|---------------|------------------------------------------------------------------------------------|
| Calibration | Line<br>Width | Used for defining width of the lines for Calibration;                              |
|             | Color         | Used for defining color of the lines for Calibration;                              |

|                                                                                                    | EndPoint | Type: Used for defining shape of the Endpoint of lines for calibration: Null means no EndPoint, rectangle means rectangle type of Endpoint. It makes alignment more easily; |
|----------------------------------------------------------------------------------------------------|----------|----------------------------------------------------------------------------------------------------|
| Point, Angle, Line, Horizontal Line, Vertical Line, Rectangle, Circle, Ellipse, Annulus, Two Circles, Polygon, Curve                                                            |          |                                                                                                    |
| Left-click the Holding with the Measurement command mentioned above will unfold the corresponding attribute settings to set the individual property of the Measurement Objects. |          |                                                                                                    |

#### 8.4.2 Setting>Magnification

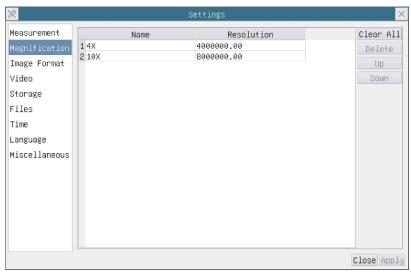

Figure 8-3 Comprehensive Magnification Calibration Settings Page

| Name                                                                                   | The name of the Magnification, usually the Magnification of the objective of the microscope is used as the Magnification name when calibration, such as 4X, 10X, 100X, etc. Besides, other user-defined information could be added into the Magnification name too, for example, microscope model, operator name, etc. |
|----------------------------------------------------------------------------------------|----------------------------------------------------------------------------------------------------|
| Resolution Pixels per meter. Image device like microscopes have high resolution value; |                                                                                                    |
| Clear All                                                                              | Click the Clear All button will clear the calibrated Magnification;                                                                                                    |
| Delete                                                                                 | Click Delete to delete the selected Magnification;                                                                                                    |
| Up                                                                                     | Click Move Up to move up the selected Magnification;                                                                                                    |
| Down                                                                                   | Click Move Down to move the selected Magnification down;                                                                                                    |

#### 8.4.3 Settings>Image Format

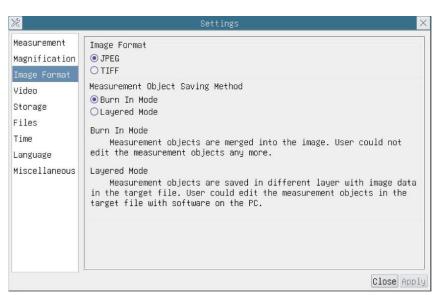

Figure 8-4 Comprehensive Image Format Settings Page

Image Format

JPEG: The extension of JPEG file can get very high compression rate and display very rich and vivid images by removing redundant images and color data. In other words, it can get better image quality with the least disk

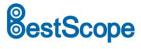

|                                      | space. If Measurement Objects are available, the Measurement Objects will be burned into the image and the Measurement Objects cannot be edited.  TIFF: Tag Image File Format(TIFF) is a flexible bitmap format that is mainly used to store images including photos and artistic images.                                                                                                    |
|--------------------------------------|----------------------------------------------------------------------------------------------------|
| Measurement<br>Object Save<br>Method | Burn in Mode: The Measurement Objects are merged into the current image. User could not edit the Measurement Objects anymore. This mode is not reversable.  Layered Mode: The Measurement Objects are saved in different layer with current image data in the target file. User could edit the Measurement Objects in the target file with some software on the PC. This mode is reversable. |

## 8.4.4 Settings>Video

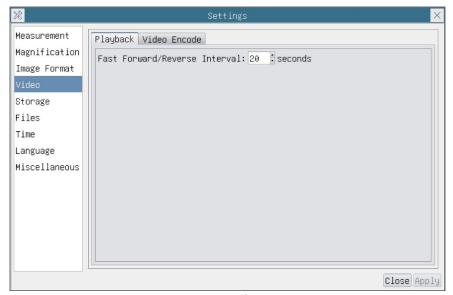

Figure 8-5 Comprehensive Setting of Video Settings Page-Playback

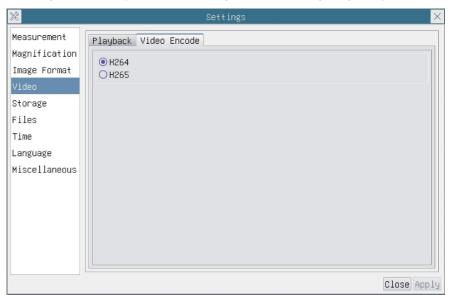

Figure 8-6 Comprehensive Setting of Video Settings Page-Video Encode

| Fast Forward/Reverse<br>Interval | The time interval of the playback of video files.                                               |
|----------------------------------|-------------------------------------------------------------------------------------------------|
| Video Encode                     | You can choose H264 or H265 encoding. H265 encoding can significantly reduce encoding bandwidth |
|                                  | and save storage space under the same encoding quality;                                         |

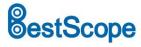

## 8.4.5 Setting>Storage

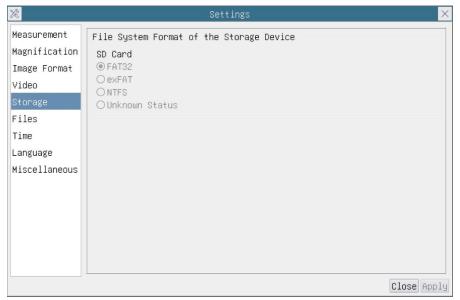

Figure 8-7 Comprehensive Setting of SD Card Setting Page

| Storage Device        | SD Card: SD Card is only supported as the storage device.                                                                                                    |
|-----------------------|----------------------------------------------------------------------------------------------------|
|                       | List the file system format of the current storage device FAT32: The file system of SD Card is FAT32. The maximum video file size of single file is 4G Bytes;            |
| File System Format of | exFat: The file system of SD Card is exFat. The maximum video file size of single file is 4G Bytes;                                                                      |
| the Storage Device    | NTFS: The file system of SD Card is NTFS. The maximum video file size of single file is 4G Bytes. Use PC to format the SD Card and switch between FAT32, exFat and NTFS. |
|                       | Unknown Status: SD Card not detected or the file system is not identified;                                                                                               |

## 8.4.6 Setting>Files

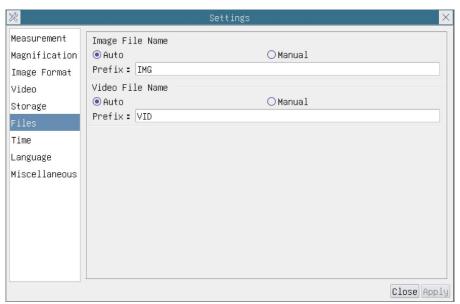

Figure 8-8 Comprehensive Setting of Files Settings Page

| Image File Name | Auto: The image files will be saved automatically with the specified prefix. |
|-----------------|------------------------------------------------------------------------------|
|                 | Manual: Users has to specify the file name before image saving.              |
| Video File Name | Auto: The video file will be saved automatically with the specified prefix.  |
|                 | Manual: Users has to specify the Video File Name before video recording.     |

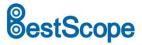

### 8.4.7 Setting>Time

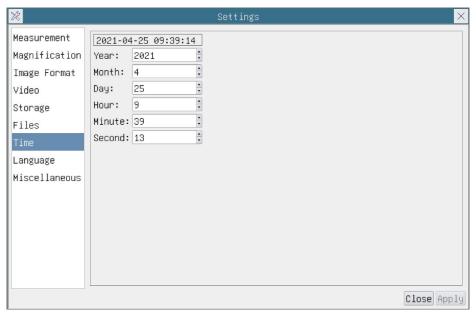

Figure 8-9 Time Setting

Time User can set Year, Month, Day, Hour, Minute and Second ital.in this page.

## 8.4.8 Setting>Language

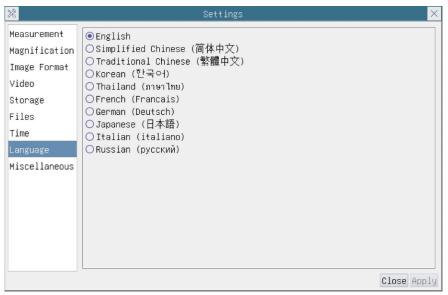

Figure 8-10 Comprehensive Setting of Language Selection Setting Page

| English             | Set language of the whole software into English;             |
|---------------------|--------------------------------------------------------------|
| Simplified Chinese  | Set language of the whole software into Simplified Chinese;  |
| Traditional Chinese | Set language of the whole software into Traditional Chinese; |
| Korean              | Set language of the whole software into Korean;              |
| Thailand            | Set language of the whole software into Thailand;            |
| French              | Set language of the whole software into French;              |
| German              | Set language of the whole software into German;              |
| Japanese            | Set language of the whole software into Japanese;            |
| Italian             | Set language of the whole software into Italian;             |
| Russian             | Set language of the whole software into Russian;             |

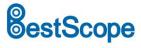

## 8.4.9 Comprehensive Miscellaneous Settings Page

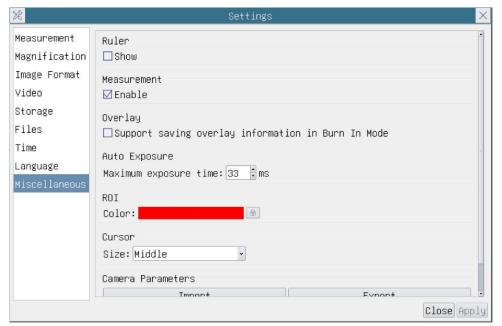

Figure 8-11 Comprehensive Miscellaneous Settings Page

| Ruler                       | Select to display the Ruler in the video window, or not to display the Ruler;                                                                                           |
|-----------------------------|----------------------------------------------------------------------------------------------------|
| Measurement                 | Select to display the Measurement toolbar in the video window, otherwise, the Measurement toolbar will not be displayed;                                                |
| Overlay                     | Select to support saving graphics Overlay information in fusion mode, and not to save graphics Overlay information in fusion mode;                                      |
| Auto Exposure               | The maximum exposure time during auto exposure process could be specified. Setting this item to a lower value could guarantee a faster frame rate during Auto Exposure; |
| ROI Color                   | Choosing the ROI rectangle line color;                                                                                                    |
| Camera Parameters<br>Import | Import the Camera Parameters from the SD card to use the previously exported Camera Parameters;                                                                         |
| Camera Parameters<br>Export | Export the Camera Parameters to the SD card to use the previously exported Camera Parameters;                                                                           |
| Reset to factory defaults   | Restore camera parameters to its factory status;                                                                                                    |

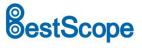

# 9 Sample Photos Captured with BHC4-4K Series Camera

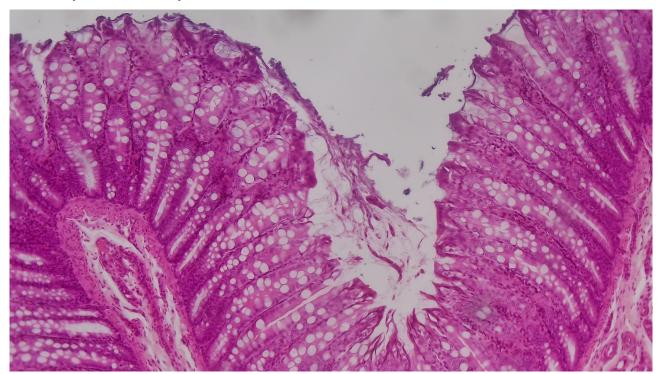

Figure 9-1 Large intestine Captured with BHC4-4K8MPA

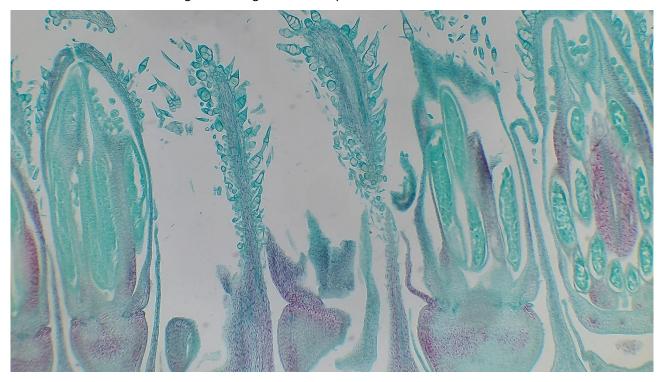

Figure 9-2 Sunflower Flower Captured with BHC4-4K8MPA

# **10 Contacting Customer Service**

Please contact our local distributor if you have any questions about the product.